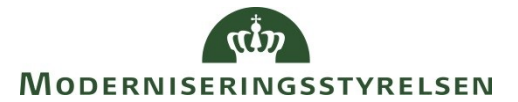

Side 1 af 36

# Navision Stat 9.3 **Mayouth Stat 9.3** *Mayouth May Multers*

Dato 08.04.19

## NS/ØDUP Invoker 9.02.00.09 installationsvejledning

## <span id="page-0-0"></span>Overblik

## <span id="page-0-1"></span>**Formål**

NS-ØDUP invokeren bruges til at udveksle data imellem:

- ØDUP (SKS), KONCERN databasen og Navision Stat
- ØDUP (SLS), SLS databasen og Navision Stat
- ØDUP (HR-Løn) og Navision Stat

Via KONCERN databasen modtages SKS stamdata: SKS Perioder, SKS Delregnskaber, SKS Konti og SKS aktiviteter samt: afstemningsdata, bevillingsdata og lønforbrugsdata Via KONCERN databasen sendes finansposter til SKS for opsamling til statsregnskabet

Via SLS databasen modtages personale stamdata og personale konteringsdata, til brug for opdatering af personalemodulet i Navision Stat.

Direkte fra Navision Stat til ØDUP sendes en oversigt over lokale dimensioner pr. bogføringskreds, der efterfølgende hentes af HR-løn.

## Side 2 af 36

## Indholdsfortegnelse

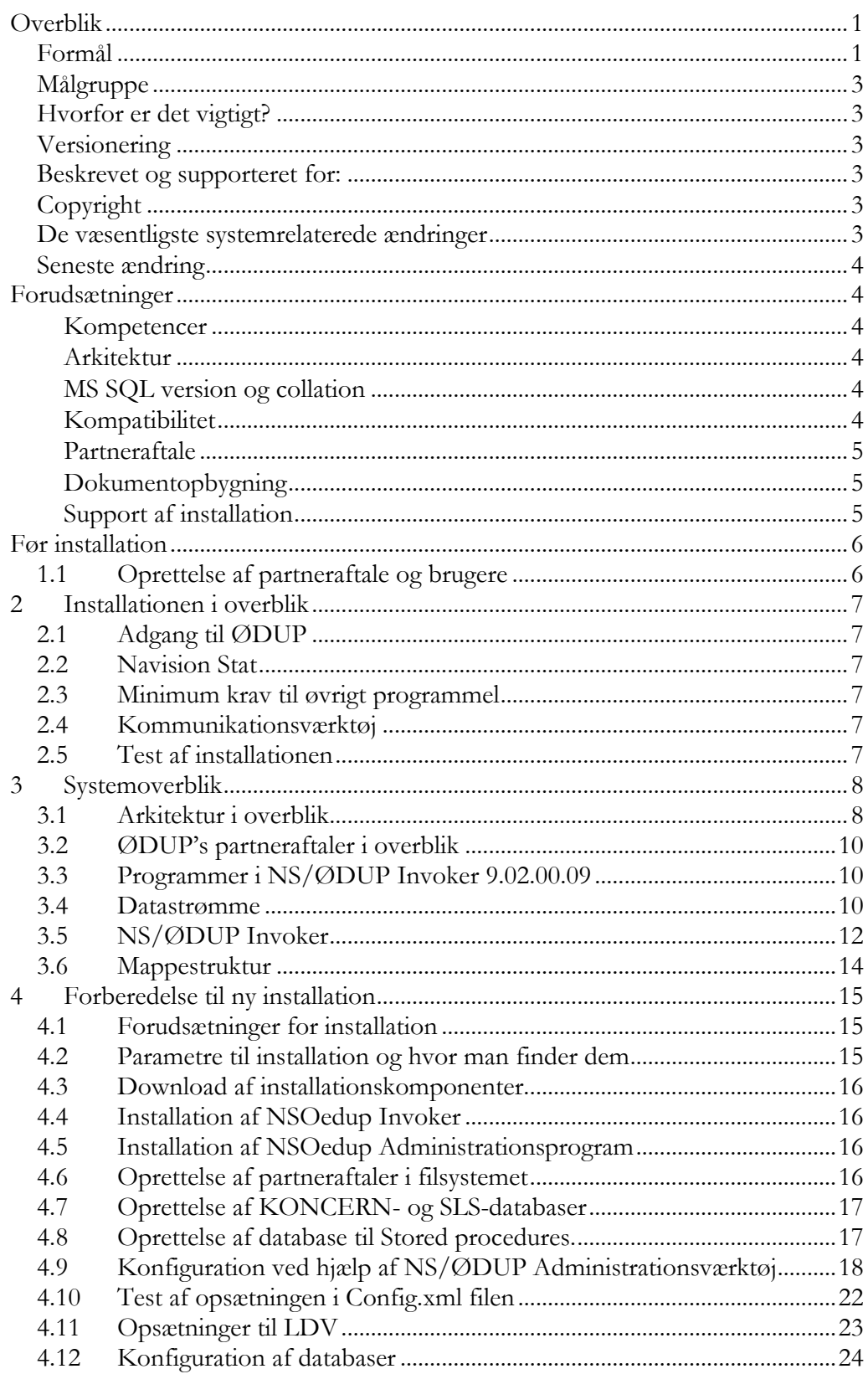

## Side 3 af 36

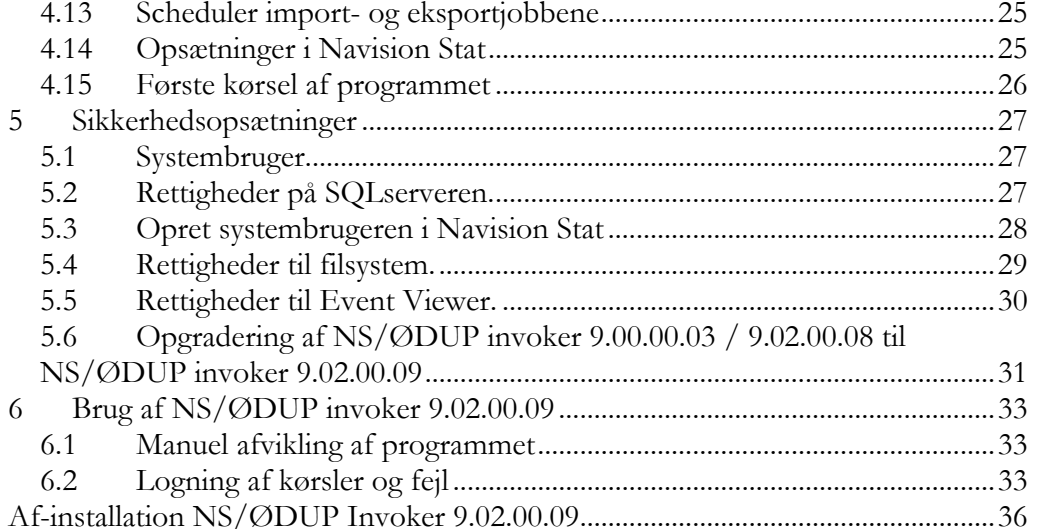

#### <span id="page-2-0"></span>**Målgruppe**

Hostingleverandører som KMD og SIT eller Intern IT i institutioner, der ikke benytter eksterne hostingpartnere.

#### <span id="page-2-1"></span>**Hvorfor er det vigtigt?**

NS/ØDUP invokeren binder alle decentrale statslige institutionsregnskaber sammen for en samling i statsregnskabet under hensynstagen til de SKS stamdata, der udsendes fra centralt hold.

#### <span id="page-2-2"></span>**Versionering**

Denne installationsvejledning beskriver installation af NS/ØDUP invoker 9.02.00.09 for udveksling med Navision Stat 9.3

## <span id="page-2-3"></span>**Beskrevet og supporteret for:**

NS/ØDUP invoker installeret på Windows Server 2012R2, med KONCERN, SLS og SP database installeret på Windows Server 2012R2 og MS SQL Server 2016 SP1.

## <span id="page-2-4"></span>**Copyright**

En delmængde eller hele emner i teksten af denne dokumentation til Microsoft Dynamics NAV er blevet ændret af Moderniseringsstyrelsen.

<span id="page-2-5"></span>© 2018 Microsoft Corporation and Moderniseringsstyrelsen. All rights reserved.

#### **De væsentligste systemrelaterede ændringer**

Eksport af finansposter til SKS indeholder nu også sagsnumre og sagsopgavenumre.

#### <span id="page-3-0"></span>**Seneste ændring**

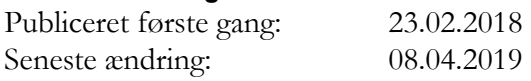

#### **Roller**

Installatøren, hvad enten denne er den enkelte Navision Stat institution eller en ITleverandør.

## <span id="page-3-1"></span>Forudsætninger

## <span id="page-3-2"></span>*Kompetencer*

Der forudsættes at, installatøren er systemadministrator på SQL Serveren (sa) og er bekendt med typisk SQL administration, netværksopsætning, optimering af server, interne sikkerhedspolitikker etc.

#### <span id="page-3-3"></span>*Arkitektur*

Det forudsættes forud for opgradering af eksisterende NS/ØDUP invoker installation med eksisterende KONCERN, SLS og SP-database, at der er en 1:1 sammenhæng mellem Navision Stat databasen og:

- KONCERN databasen
- SLS databasen.
- NS/ØDUP invokerens partneraftale
- ØDUPs partneraftale

Samme SP-database kan benyttes af flere NS/ØDUP 9.02.00.09 invoker partneraftaler.

#### <span id="page-3-4"></span>*MS SQL version og collation*

KONCERN, SLS og SP databaser skal installeres på Windows Server 2012R2 med MS SQL Server 2016 SP1 med default collation 'Danish\_Greenlandic\_100\_CS\_AS'

Eksisterende databaser, der ikke tidligere har været installeret på denne platform skal konverteres som beskrevet i <https://ldv.modst.dk/Dokumentation/LDV240/VejledningCollation.pdf>

## <span id="page-3-5"></span>*Kompatibilitet*

NS/ØDUP invoker 9.02.00.09 er bagudkompatibel med 9.02.00.08 og kan anvendes sammen med Navision Stat 9.3 (NS9.3) og Navision Stat 9.2 (NS9.2).

NS/ØDUP invoker 9.02.00.09 kan afvikles på samme server som NS/ØDUP invoker 9.00.00.03 (NS9.1).

#### Side 5 af 36

#### <span id="page-4-0"></span>*Partneraftale*

Der kan være behov for oprettelse af nye partneraftaler:

- hvis en nuværende partneraftale betjener flere Navision Stat databaser.
- hvis der er tale om NS/ØDUP invoker til en ny database.

<span id="page-4-1"></span>Bemærk at NS/ØDUP invokeren også anvendes til import af data til LDV.

#### *Dokumentopbygning*

Dokumentet er som hovedprincip opbygget kronologisk. Enkelte afsnit vil ikke være relevante for alle installationer. Hvis dette ikke er tilfældet, vil det være angivet i begyndelsen af afsnittet. Moderniseringsstyrelsen anbefaler, at du læser dokumentet i sin helhed, før opgraderingen påbegyndes.

#### <span id="page-4-2"></span>*Support af installation*

Såfremt du har spørgsmål til installationen eller forslag til forbedring af installationsvejledningen, kan disse fremsendes til Moderniseringsstyrelsen Økonomisupport, se<https://modst.dk/systemer/support-og-service/>

## <span id="page-5-0"></span>Før installation

Hvis der er tale om en installation af NS/ØDUP invoker til en ny Navision Stat database, skal institutionen i god tid før installationen søge om en ny ØDUP partneraftale og brugere hertil.

## <span id="page-5-1"></span>1.1 **Oprettelse af partneraftale og brugere**

Inden installationen skal institutionen:

1. Søge om oprettelse af en partneraftale ved henvendelse til Moderniseringsstyrelsen Økonomisupport, se <https://modst.dk/systemer/support-og-service/> Ved henvendelsen skal angives bogføringskredse, løngrupper og de ønskede datastrømme.

Når partneraftalen er oprettet, sender Moderniseringsstyrelsen Økonomisupport en e-mail til institutionen om, at partneraftalen er oprettet med angivelse af partneraftalenummer, løngrupper og bogføringskredse og bestilte datastrømme.

2. Søge om oprettelse af brugere til ØDUP og evt. SKS via sin kontaktperson i ressortministeriet, se <https://modst.dk/systemer/support-og-service/>

Hvis du er i tvivl om, hvem der er din kontaktperson, skal du rette henvendelse til dit eget departement eller finde vedkomne på listen over kontaktpersoner, [https://modst.dk/media/18827/brugeradministratorer\\_sks\\_liste.pdf](https://modst.dk/media/18827/brugeradministratorer_sks_liste.pdf)

De selvejende institutioner under Ministeriet for Børn og Undervisning og Uddannelses- og Forskningsministeriet skal søge om partneraftaler og brugere på Supportskema for Navision Stat på STIL's hjemmeside <https://jira.stil.dk/servicedesk/customer/portal/4/user/login>

Der skal oprettes mindst én ØDUP systembruger. Derudover anbefales det som minimum at oprette mindst én driftsbruger med adgang til ØDUP.

Efter oprettelsen modtager brugeren brugernavn og password med e-mail.

## <span id="page-6-0"></span>2 Installationen i overblik

I dette afsnit beskrives den nødvendige installationsrækkefølge af komponenterne.

## <span id="page-6-1"></span>**2.1 Adgang til ØDUP**

Adgangen til ØDUP finder sted over

- Internettet
- VPN

## <span id="page-6-2"></span>**2.2 Navision Stat**

Navision Stat skal være opgraderet til NS 9.3 (NS9.3)

## <span id="page-6-3"></span>**2.3 Minimum krav til øvrigt programmel**

- Microsoft .NET Framework 4.5
- $\bullet$  Microsoft SOAP Toolkit 3.0
- SQLXML 3.0

## <span id="page-6-4"></span>**2.4 Kommunikationsværktøj**

- NS/ØDUP Komponenter
	- o NS/ØDUP Invoker
	- o NS/ØDUP Opdateringsværktøj
	- o NS/ØDUP Administrationsværktøj

## <span id="page-6-5"></span>**2.5 Test af installationen**

 Efter opsætning kan der foretages en test af opsætningen via Administrationsværktøjet

## <span id="page-7-0"></span>3 Systemoverblik

Dette afsnit er ikke nødvendigt for at kunne gennemføre installationen af NS/ØDUP, men tjener alene som baggrundsinformation.

## <span id="page-7-1"></span>**3.1 Arkitektur i overblik**

Nedenstående figur viser den samlede arkitektur, som ØDUP og NS/ØDUP indgår i.

## **De centrale systemer:**

Konsolideringssystemet SKS og lønsystemet SLS ligger centralt og udveksler data med ØDUP, som ligeledes ligger centralt.

## **Lokale komponenter på institutionens server:**

NS/ØDUP består dels af programmel, som udveksler data med ØDUP, dels af KONCERN- og SLS-data baserne og dels af programmel, der udveksler data mellem disse databaser og Navision Stat.

- ØDUP-invokeren er den del af NS/ØDUP, som udveksler data mellem institutionens server og ØDUP.
- KONCERN-databasen og SLS-databasen indeholder hhv. koncerndata og løndata.
- Nogle SQL-procedurer udveksler data mellem KONCERN- eller SLSdatabasen og Navision Stat.

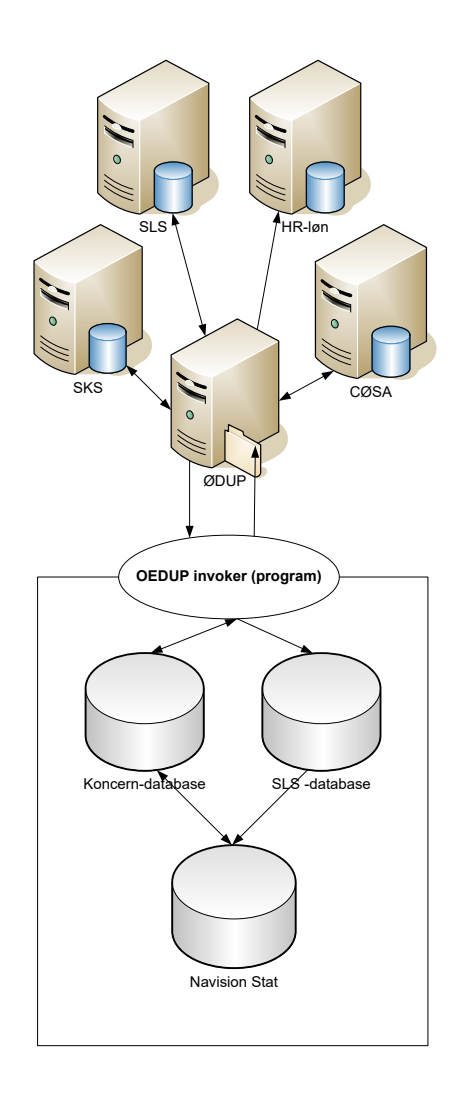

Side 9 af 36

## <span id="page-9-0"></span>**3.2 ØDUP's partneraftaler i overblik**

Nedenstående figur viser systemet med partneraftaler i ØDUP.

En partneraftale indeholder en indboks og en udboks i ØDUP, hvor institutionen skal hente og aflevere data.

En partneraftale kan indeholde flere bogføringskredse og løngrupper.

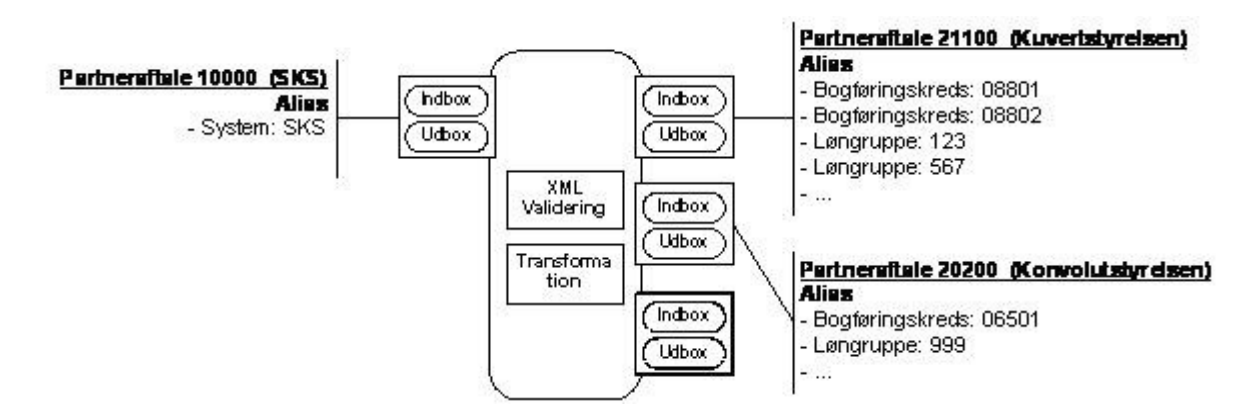

## <span id="page-9-1"></span>**3.3 Programmer i NS/ØDUP Invoker 9.02.00.09**

NS/ØDUP Invoker programpakken består af 3 programmer:

- 1. OedupInvoker: hovedprogrammet til udveksling af dokumenter med Ødup. Programmet er et batch/console program.
- 2. OedupAdminTool: et interaktivt hjælpeprogram, der kan anvendes til at vedligeholde config-filen til OedupInvoker.
- 3. OedupUpdateTool: et interaktivt hjælpeprogram, der anvendes til opdateringer af OedupInvoker programmet.

Bemærk at både Admin- og UpdateTool'et indeholder skærmbilleder med forældet versionsangivelse. Dette har ingen betydning for afviklingen, og vil i øvrigt blive rettet ifm. fremtidige nye funktionalitetsændringer.

## <span id="page-9-2"></span>**3.4 Datastrømme**

OedupInvokeren understøtter en række dokumenttyper, kaldet datastrømme, som er defineret i OedupInvokerens configfil. Der skelnes mellem indgående og udgående datastrømme. De indgående datastrømme kan igen opdeles i xml baserede og øvrige (nonxml dokumenter, fx zip filer).

## Side 11 af 36

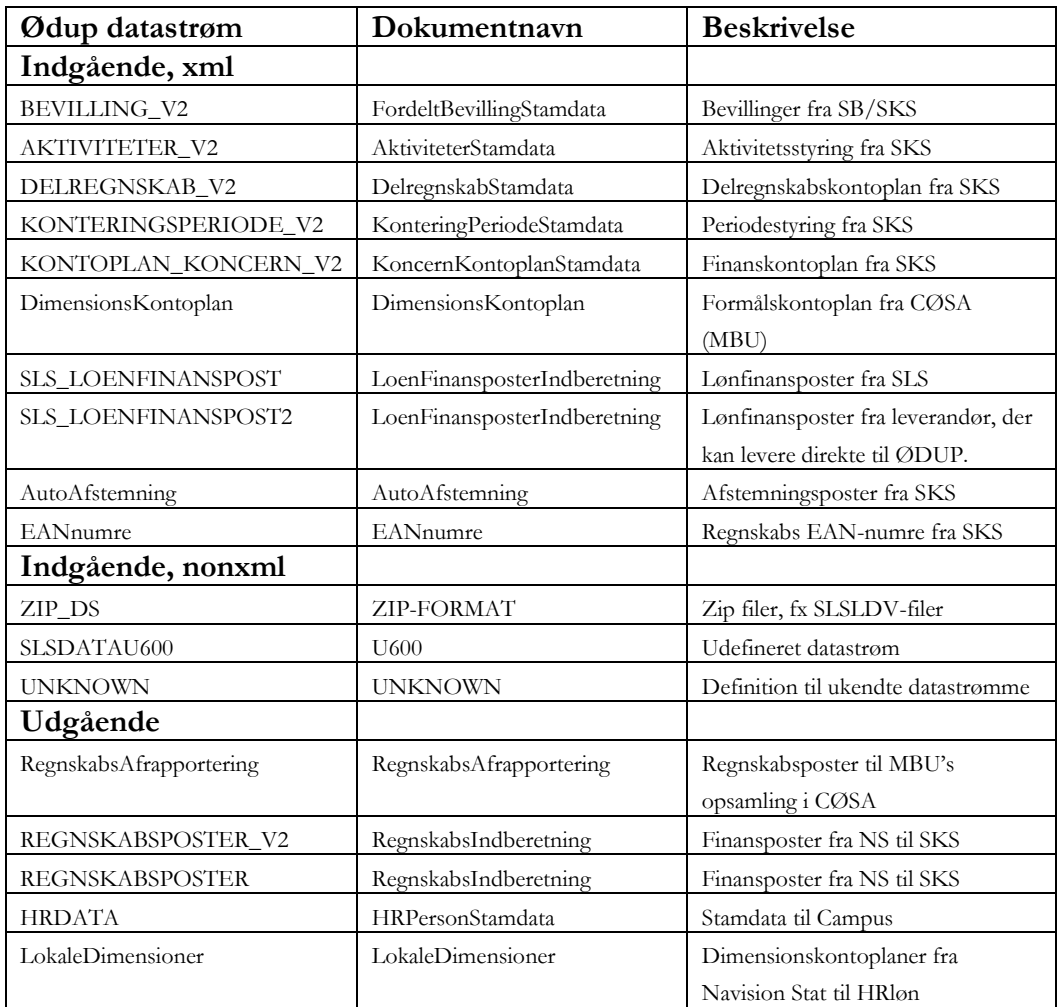

## <span id="page-11-0"></span>**3.5 NS/ØDUP Invoker**

NS/ØDUP Invokeren kan udføre 4 delfunktioner:

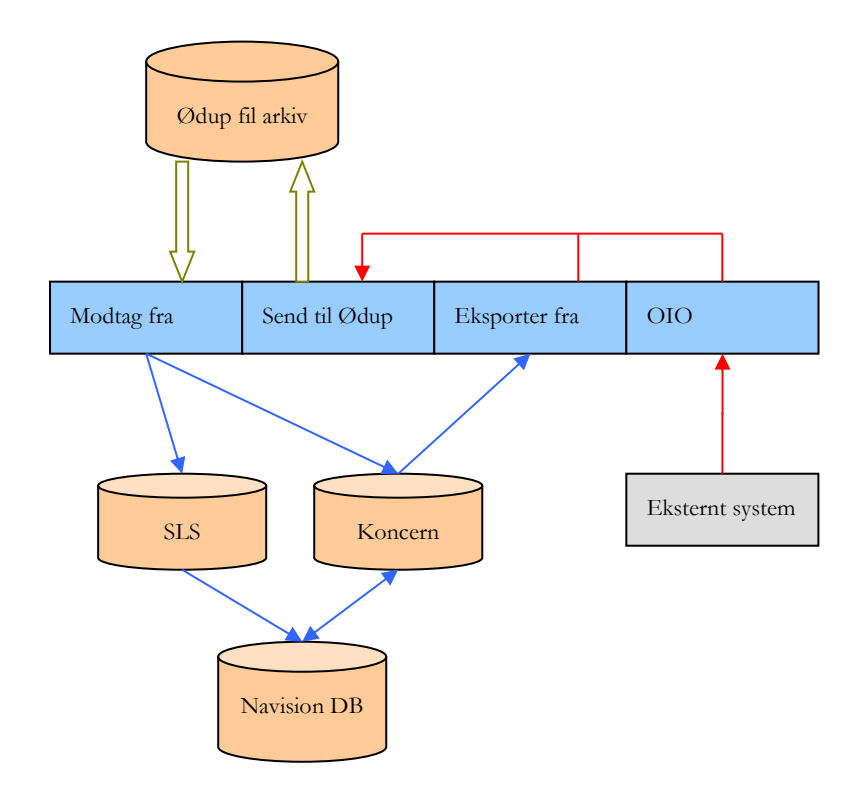

*Modtag fra Ødup*: Henter dokumenter fra Ødup for en given partneraftale og opdaterer Inbound tabeller i Navision Stat databaser. Data placeres midlertidig i databaserne SLS og Koncern.

*Eksporter fra NS*: Udtrækker finansposter fra Navision Stat og konverterer data til OIOXML filer. Filerne placeres i "ind-mappen" til *Send til Ødup* funktionen. Data placeres midlertidigt i databasen Koncern.

*OioTransformer:* Modtager xml-filer fra evt. 3. parts leverandører og konverterer filerne til Oioxml format. Filerne placeres i "ind-mappen" til *Send til Ødup* funktionen.

*Send til Ødup:* Funktionen behandler alle xml filer der er placeret i *Send til Ødup*'s "ind-mappe". Filerne valideres mod et tilhørende xml-skema og sendes derefter til Ødup.

NS-ØdupInvokeren anvender én configfil, fælles for de 4 delfunktioner.

Side 13 af 36

Nedenstående diagrammer viser mere detaljeret flow for henholdsvis Send til ØDUP og Modtag fra ØDUP.

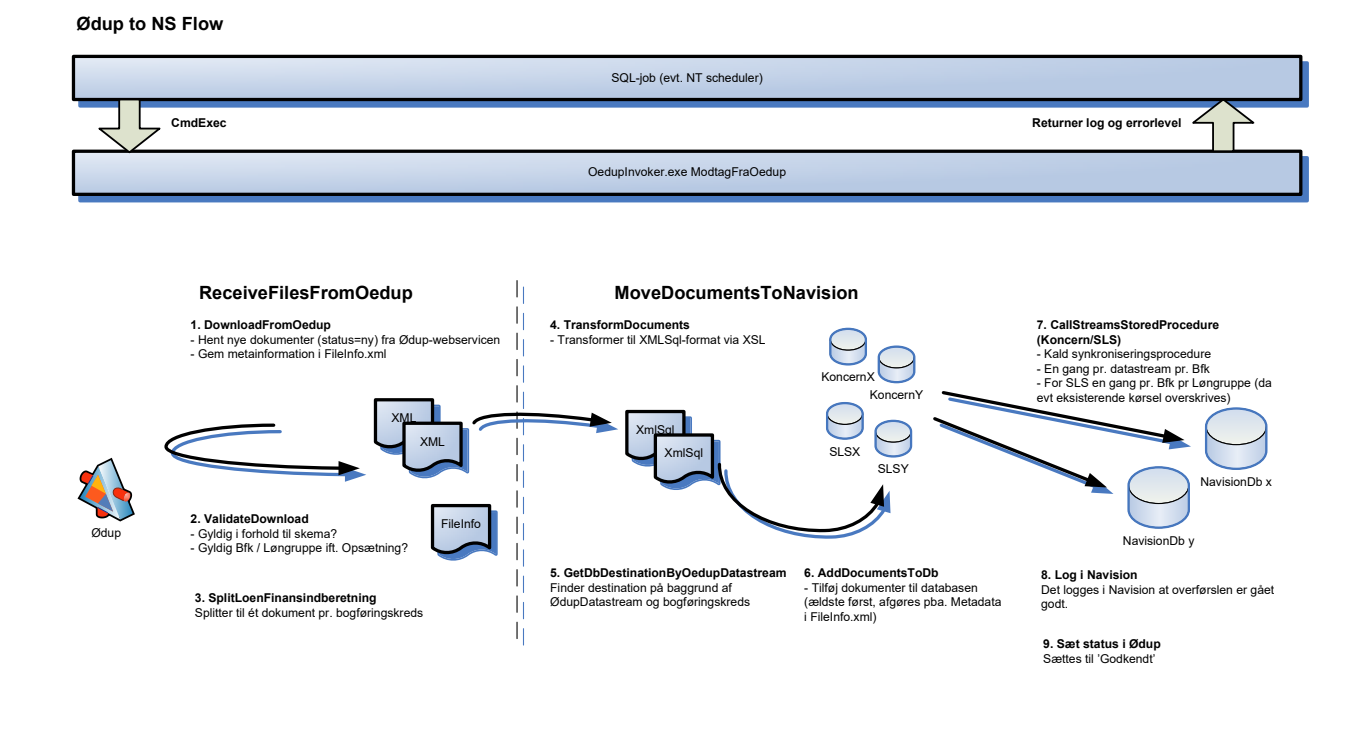

**NS To Ødup flow**

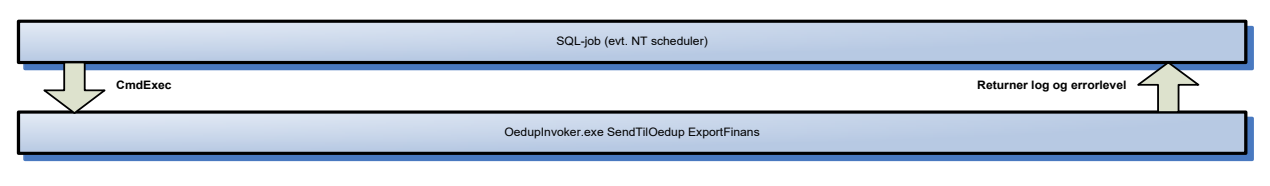

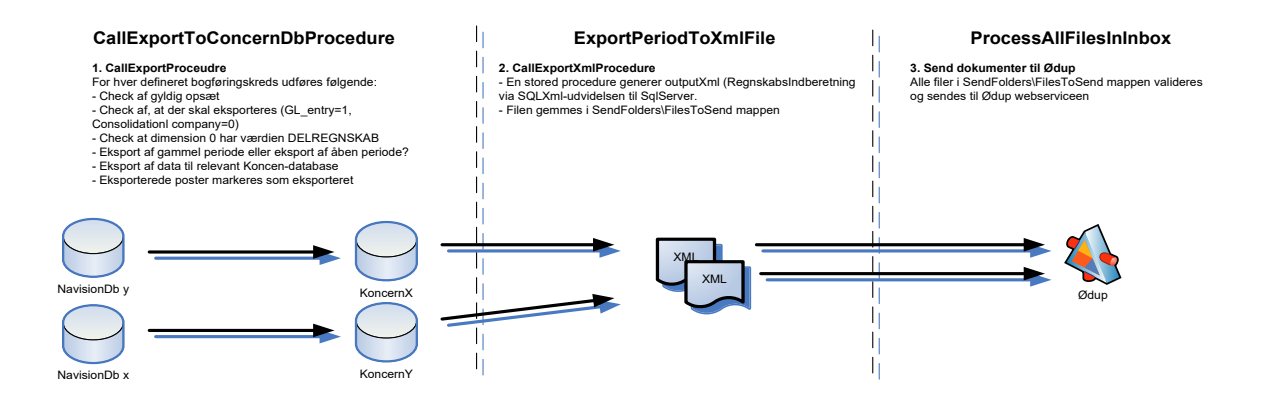

Side 14 af 36

## <span id="page-13-0"></span>**3.6 Mappestruktur**

NS/ØDUP Invokeren benytter følgende mappe-struktur, som oprettes ifm. installationen. Mappe-strukturen har en template, der anvendes som udgangspunkt, når der skal oprettes partneraftaler. For en partneraftale skal stien til og med mapperne "FileReceive", "FileSend" og "Logs" være defineret i partneraftalens configfil. Navnene på mapperne under "FileReceive" og "FileSend" er "hårdkodet" i OedupInvoker programmet og kan dermed ikke rettes. Mappen Files dannes første gang, der skrives til den og kan placeres et andet sted.

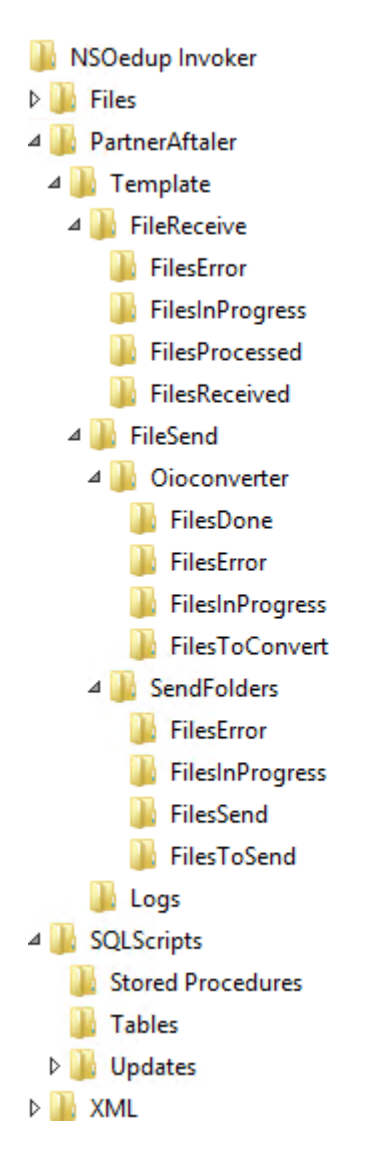

## <span id="page-14-0"></span>4 Forberedelse til ny installation

## <span id="page-14-1"></span>**4.1 Forudsætninger for installation**

Installationen af NS/ØDUP invokeren kan foretages på en Microsoft Windows Server 2012 R2 med Microsoft SQL Server 2016 SP1 installeret. De tilhørende KONCERN-, SLS- Stored Procedure databaser skal installeres på Windows Server 2012 R2 med MS SQL Server 2016 SP1 med default collation 'Danish\_Greenlandic\_100\_CS\_AS'

Det er en forudsætning at følgende værktøjer er installeret i minimum de nævnte versioner

- Microsoft .NET Framework 4.5
- $\bullet$  Microsoft SOAP Toolkit 3.0
- SQLXML 3.0

## <span id="page-14-2"></span>**4.2 Parametre til installation og hvor man finder dem**

Nedenfor er en oversigt over de parametre, som du skal bruge i forbindelse med Opsætningen af NS/ØDUP-invoker programmet - og hvordan man finder parameteren. Så vidt muligt ligger oplysningerne på Moderniseringsstyrelsens hjemmeside.

Hvis der er tale om et regnskab, der tidligere har været sat op i en partneraftale, vil de relevante parametre kunne findes i denne partneraftales config fil.

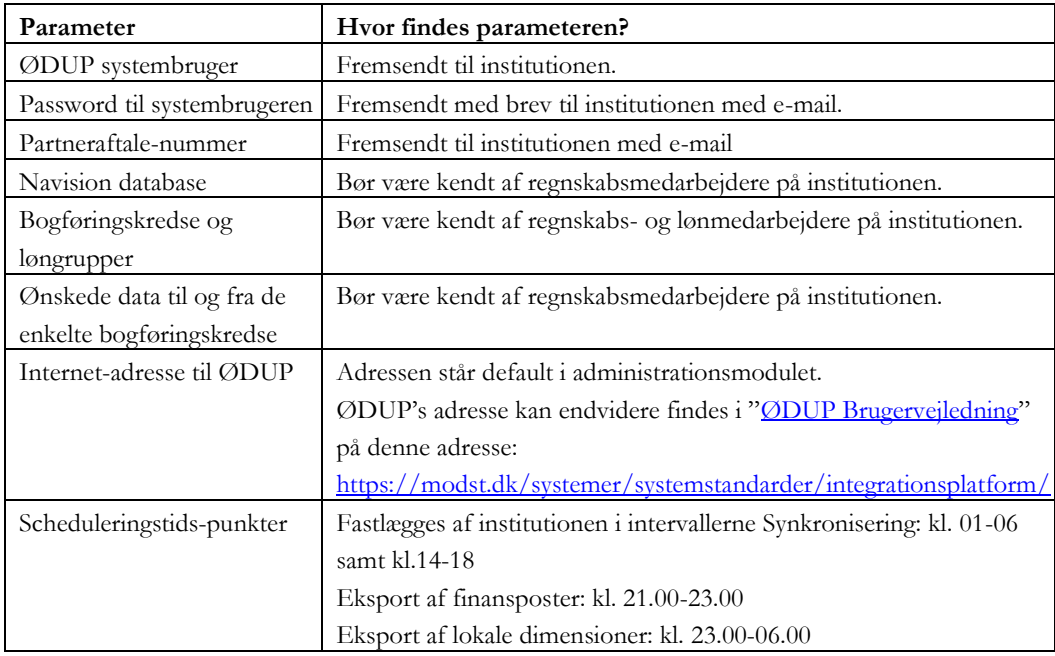

Side 16 af 36

Yderligere oplysninger findes på <https://modst.dk/systemer/systemstandarder/integrationsplatform/>

## <span id="page-15-0"></span>**4.3 Download af installationskomponenter.**

Installationsfilerne til integrationen mellem ØDUP og Navision Stat kan hentes fra Moderniseringsstyrelsens hjemmeside på [https://modst.dk/systemer/oekonomi-og-regnskab/installation-og-drift/ns92](https://modst.dk/systemer/oekonomi-og-regnskab/installation-og-drift/ns92-officiel-release/) [officiel-release/](https://modst.dk/systemer/oekonomi-og-regnskab/installation-og-drift/ns92-officiel-release/) i form af "NSOedup Invoker 9.02.00.09 - 1. april 2019.zip".

Denne fil skal downloades på serveren og unzippes til et midlertidigt katalog.

## <span id="page-15-1"></span>**4.4 Installation af NSOedup Invoker**

Afvikl "NSOedup Invoker Version 9.02.00.09 - 1. april 2019.msi".

**Bemærk**, at det selv vælger at installere installationsmappen på det drev, der er mest plads på. Ret evt. stien til C-drevet, f.eks. C:\NSOedup Invoker.

## <span id="page-15-2"></span>**4.5 Installation af NSOedup Administrationsprogram**

```
Afvikl 
"NSOedup Administrationsprogram Version 9.02.00.09 - 1. april 2019.msi".
```
**Bemærk**, at det selv vælger at installere installationsmappen på det drev, der er mest plads på. Ret evt. stien til C-drevet, f.eks. C:\NSOedup Administrationsprogram.

## <span id="page-15-3"></span>**4.6 Oprettelse af partneraftaler i filsystemet**

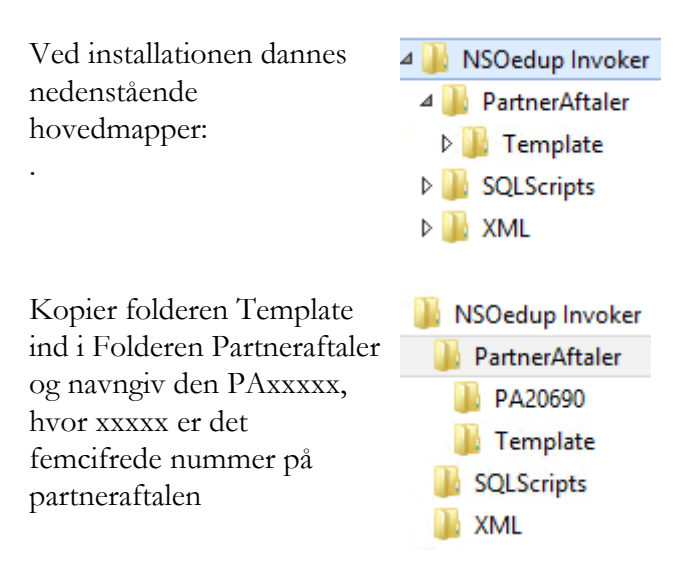

## <span id="page-16-0"></span>**4.7 Oprettelse af KONCERN- og SLS-databaser**

Oprettelse af KONCERN- og SLS-databaser: Åbn filen CreateDB\_5\_00.sql fra C:\NSOedup Invoker\SQLScripts i SQL Server Management Studio og tilret parametrene for partneraftale og filplaceringer:

- @Partneraftale: Partneraftalenavn
- @DbPath: Sti til datafiler
- @LogPath: Sti til logfiler

Eksekver scriptet Og se at kommandoen lykkes

Gå ind på Moderniseringsstyrelsens hjemmeside [https://modst.dk/systemer/business](https://modst.dk/systemer/business-intelligence/installation-og-drift/ldv-30/)[intelligence/installation-og-drift/ldv-30/](https://modst.dk/systemer/business-intelligence/installation-og-drift/ldv-30/) Download [Egenskabsscript til SQL-server](https://ldv.modst.dk/Dokumentation/Vejledninger/SQL%20Server%202008%20script.txt) og afvikl det mod master databasen én gang på serveren. Download [SLS-database script, version 1.2.2](https://ldv.modst.dk/Frigivelser/SLS/SLS_Database_122.zip) Afvikl det mod alle SLS databaser. Ignorer fejlmeddelelser som " The module will still be created; however, it cannot run successfully until the object exists" **Egenskabsscript til SQL-server skal afvikles før SLS-database-script 1.2.2 NB: Disse scripts skal afvikles, selv om du ikke anvender ØS LDV.**

SET @Partneraftale='PA20690' -- Rettes til Pa SET @DbPath='D:\Sql2000\MSSQL\$SQL2000\Data\' SET @LogPath='E:\Sql2000\MSSQL\$SQL2000\Data\'

------- Herefter skal der IKKE rettes ----

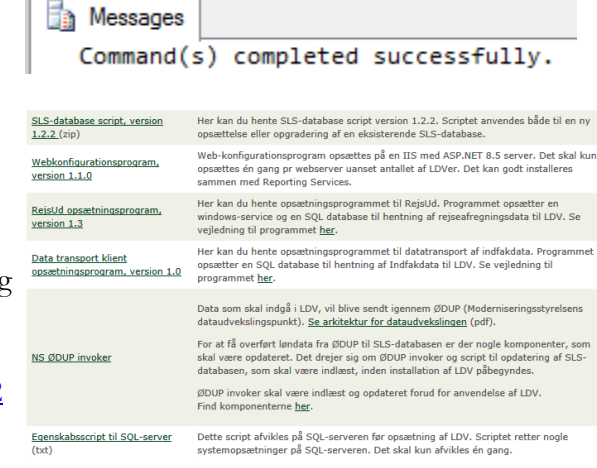

#### <span id="page-16-1"></span>**4.8 Oprettelse af database til Stored procedures.**

Der skal oprettes en database til stored procedures. NS/ØDUP invoker 9.02.00.09 er bagudkompatibel med NS/ØDUP invoker 9.02.00.09 og kan anvendes sammen med Navision Stat 9.3 (NS9.3) og Navision Stat 9.2 (NS9.2).

Hvis der på en server både skal afvikles NS/ØDUP Invoker 9.02.00.09 (NS9.3) og NS/ØDUP invoker 9.00.00.03 (NS9.1) , skal der laves en ny database til Stored procedures til NS/ØDUP Invoker 9.02.00.09.

Side 18 af 36

Oprettelse af database til stored procedures: Åbn filen CreateProcDB\_5\_00.sql fra C:\NSOedup Invoker\SQLScripts i SQL Server i Management Studio og tilret parametrene for databasenavn (f.eks. OESP\_9 og filplaceringer:

- @DbPath: Sti til datafiler
- @LogPath: Sti til logfiler
- @ProceduerDB: Databasenavn

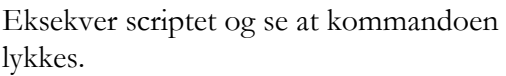

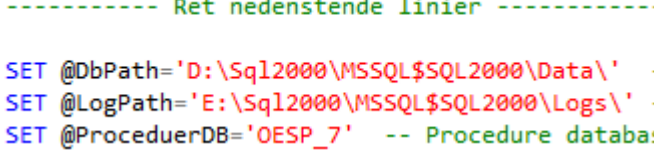

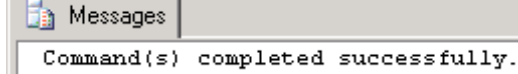

## <span id="page-17-0"></span>**4.9 Konfiguration ved hjælp af NS/ØDUP Administrationsværktøj**

Til konfiguration af de enkelte partneraftaler bruges programmet "OedupAdminTool".

Programmet åbner en given partneraftales konfigurationsfil (Config.xml) for redigering. Desuden tilbydes en række testfunktioner til simpel kontrol af basis opsætninger.

Åbn C:\NSOedup Administrationsprogram\ OedupAdminTool.exe. Programmet starter med en dialogboks, hvor du skal lokalisere og åbne config.xml filen for den partneraftale, du vil redigere. Den ligger i partneraftalens mappe.

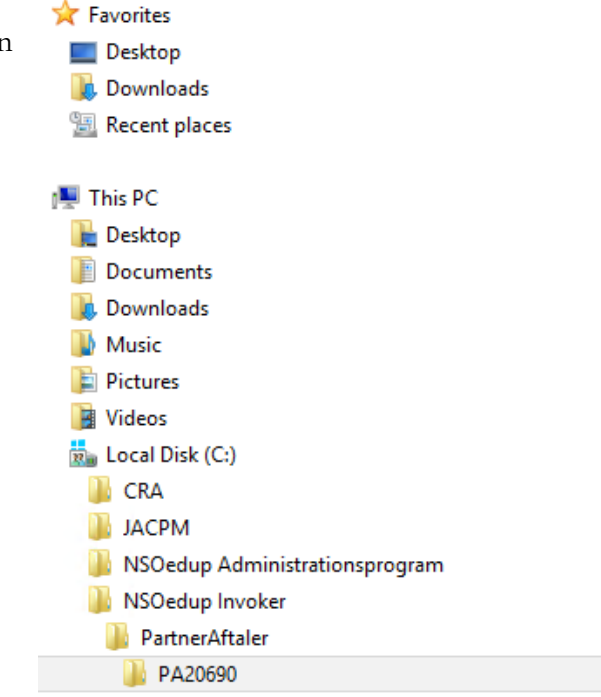

#### Side 19 af 36

Når config.xml-filen for en partneraftale åbnes den første gang, indeholder den ingen bogføringskredse.

De bogføringskredse, der hører til partneraftalen, skal først oprettes.

Hvis den åbnes senere, vises den nuværende konfiguration af partneraftalen og redigering kan foretages.

På BFK fanebladet vises data vedrørende den markerede bogføringskreds til venstre i skærmbilledet.

**Bemærk**, at der kan være flere løngrupper til en bogføringskreds og at

en løngruppe kan optræde for flere bogføringskredse, hvis institutionen ønsker de samme personaledata indlæst i flere Navisionregnskaber.

Hvis du ønsker en ny bogføringskreds, skal du:

- $\bullet$  Klikke på  $\Box$
- Indtaste det femcifrede nummer
- Klikke på OK

**Bemærk,** dette nummer skal svare til hvad der står i Navision Stat regnskabet.

Bed evt. en regnskabsmedarbejder kontrollere dette ved i Navision Stat at navigere til ØDUP integrationsopsætningen.

Sti:

Afdelinger/Opsætning/Programopsætning/Genere l Integration/ØDUP Integration Fanebladet Generelt, feltet Bogføringskreds.

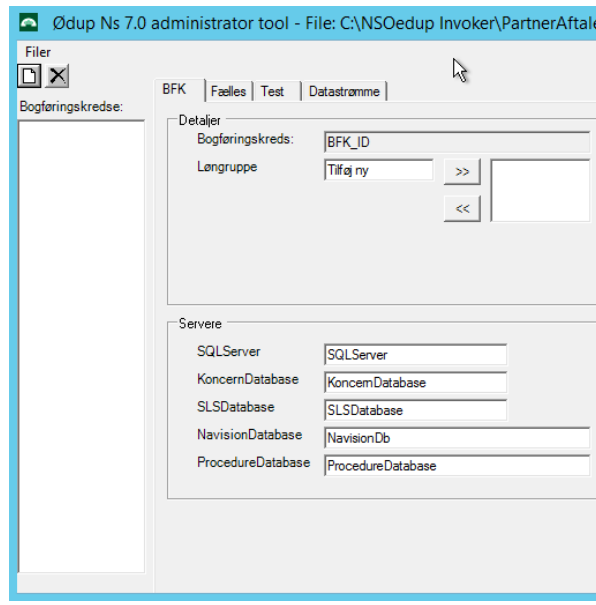

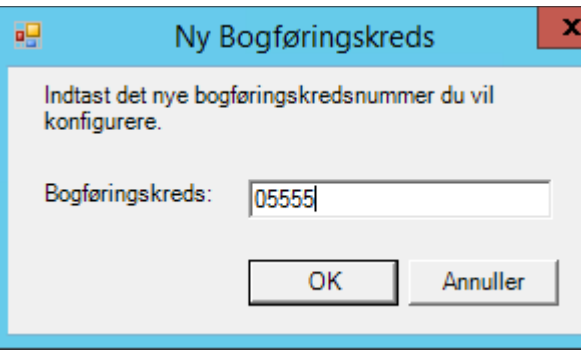

Side 20 af 36

Tilføj eventuelle Løngrupper og udfyld felterne

- SQLServer
- KoncernDatabase
- SLSDatabase
- NavisionDatabase
- ProcedureDatabase

Hvis du vil slette en bogføringskreds, skal du:

- Markere den bogføringskreds, du vil slette
- $\bullet$  Klikke på  $\boxtimes$

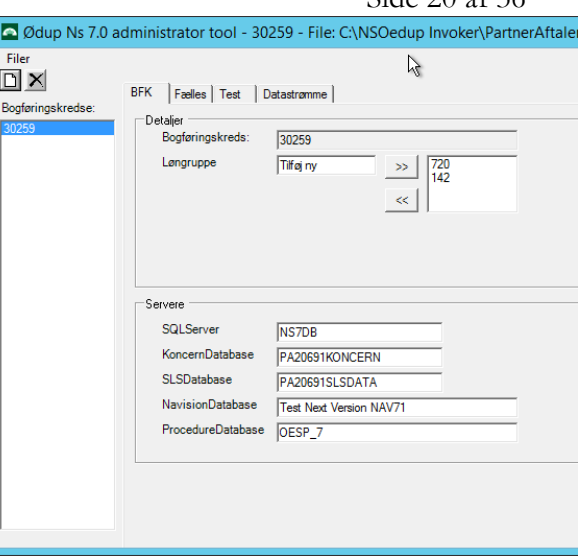

Derved vises skærmbilledet Slet. Klik på Yes.

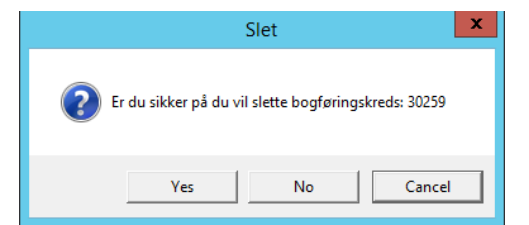

I fanebladet "Fælles" skal du indtaste

- Partneraftalenummer (5 cifre)
- ØDUP login
- Password
- Ødup serveren. Her vil der være en default Ødup Server URL. Den skal kun ændres, hvis det bliver adviseret.
- Max. Antal poster bruges ikke
- Filereceive. Klik på  $\Box$  for at lokalisere FileReceive-mappen for partneraftalen.
- FileSend. Klik på  $\left[\begin{array}{c|c}\dots & \text{for at lokalisere}\end{array}\right]$ FileSend-mappen for partneraftalen.
- XMLCatalog. . Klik på  $\Box$  for at lokalisere XML-mappen for partneraftalen.
- LogFileCatalog. . Klik  $p\mathring{a}$   $\Box$  for at lokalisere Logs-mappen for partneraftalen.
- I LogFileName angives den sidste del af logfilens navn som en tidsstempling. Det er muligt at ændre på dette til f. eks, OedupInvokerLog\_{0:yyyy-MM}.log. I så

BFK Fælles Test | Datastrømme |

lministrator tool - 30259 - File: C:\NSOedup Invoker\PartnerAftaler\PA20690\Co...  $\boxed{-\,}$ 

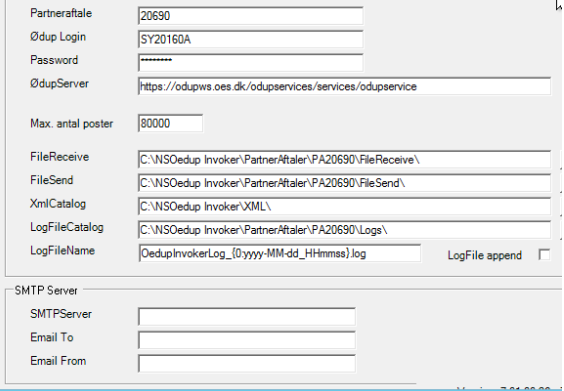

Det er muligt at få tilsendt en e-mail, hvis en kørsel fejler, hvis du udfylder felterne:

- "SMTPServer". Server betegnelsen er enten en IP adresse eller en internet adresse (dns-compliant)
- "Email To". Modtagerens email adresse.
- "Email From". Afsenderens email

Side 21 af 36

fald dannes kun en ny logfil hver måned. Hvis man sætter hak i feltet LogFile append tilføjes indholdet til den eksisterende fil. Ellers overskrives filen. Det anbefales ikke at ændre på default indstillinger.

I fanebladet Datastrømme ses de datastrømme, som ØDUP kan håndtere:

- ZIP-format: Håndtering af zip-format skal blandt andet bruges til håndtering af ØS LDV data, som på nuværende tidspunkt sendes xml-filer.
- U600-format: U600 er en uspecificeret datastrøm, som genereres af SLS.
- Ukendt: Ukendt datastrøm kan være en fil/datastrøm, som ikke er angivet i config filen.

For hver af de tre datastrømme er der to felter, der skal udfyldes:

 **Metode:** Ved metode vælges, hvad ØDUP skal gøre med den pågældende datastrøm. Valgmulighederne er unzip, som udpakker filen og placerer den i en angiven mappe, move, som flytter filen til en angiven mappe og none, som ikke foretager noget, dvs. at filen ikke hentes.

**Bemærk, administrator** tool'et foreslår nogle default værdier. Det anbefales at anvende disse.

 **Folder:** Her angives den folder, man ønsker at placere de forskellige datastrømme i.

**Bemærk,** Som udgangspunkt vil der være angivet nogle default værdier i Folder. Moderniseringsstyrelsen anbefaler dog at man ændrer folderne til nogle mere sigende navne, således at man for hver partner aftaler laver én folder. F.eks. kunne Zip format for partneraftale XXX placeres i: C:\NSOedup Invoker\XXX\Files\Zip. Hvor XXX henviser til partneraftalens mappe på institutionens server. Tilsvarende for de 2 andre datastrømme.

adresse.

 $\bullet$ 

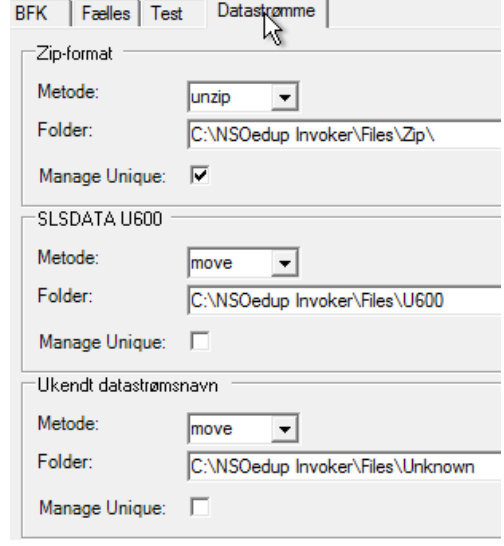

22

**Bemærk:** Hvis installationen konfigureres, så dele af den ikke ligger under C:\NSOedup Invoker, skal disse dele tildeles samme rettigheder som denne folder. Se [Rettigheder til filsystem.](#page-27-1)

Efter afsluttet redigering skal ændringerne gemmes. Det anbefales dog først at gennemføre test af opsætningen i Config.xml filen som beskrevet i næste afsnit.

## <span id="page-21-0"></span>**4.10 Test af opsætningen i Config.xml filen**

Her kan du teste din opsætning i config.xml-filen. Det kan være før en nyindtastet opsætning gemmes eller i forbindelse med problemer med kommunikationen. Testen foretages på de viste værdier uanset om de er gemt eller ej.

I denne test vil indholdet af config.xml blive testet. Det er således at forstå, at det undersøges, om de indtastede værdier er valide.

I de felter, der ender på "path", bliver stien undersøgt.

De testfelter, der ender på "con", bruges forbindelsen til SQL serveren i testen. Her er det vigtigt, at det rigtige SQLLogin og Password er indtastet i felterne på fanebladet Test.

## **Indtastede værdier Test felter**

Faneblad Fælles (Sti tests)

- XMLCatalog
- FileReceive
- FileSend
- LogFileCatalog
- ØdupServer

#### Faneblad BFK (Database tests))

- SQLServer
- KoncernDatabase
- SLSDatabase
- NavisionDatabase
- ProcedureDatabase

- XMLSchemaPath
- Filesend path
- Filereceive path
- LogFile Path
- Ødup netværk forb.
- SQLServer con
- Koncern con
- $\bullet$  SLS con
- Navision con
- Procedure con

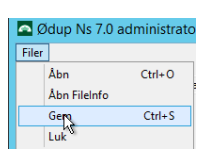

## Side 23 af 36

## Test din opsætning

- Vælg den bogføringskreds, der skal testes
- Vælg test fanebladet
- Indtast SqlServer system administrator login og password. Når du åbner fanebladet, vil disse to felter være udfyldt allerede, og det er muligt at gennemføre testen som sådan, men Database testene vil fejle, da login og password ikke stemmer.
- Vælg, hvilke tests der skal gennemføres ved at sætte "flueben" udfor det enkelte felt.
- Tryk Start

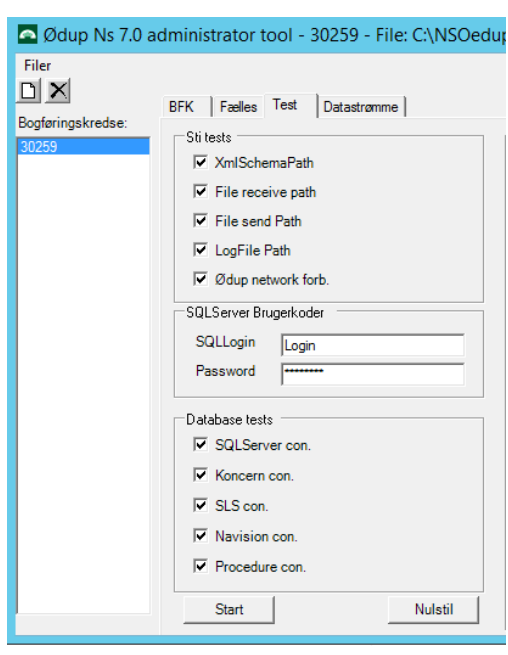

## Resultatet

Dette ses ud for hver test. Hvis du ser et grønt flueben er testen gået godt ellers vises et rødt kryds plus fejlen(e) vises i test meddelelser vinduet.

Der genereres testmeddelelser for alle felter, der er forsynet med et flueben. Derfor kan det se ud, som om nogle meddelelser kommer flere gange, men det drejer sig om, at den samme test bliver gennemført på forskellige data.

Filen gemmes og programmet kan lukkes, når alle tests har grønne flueben.

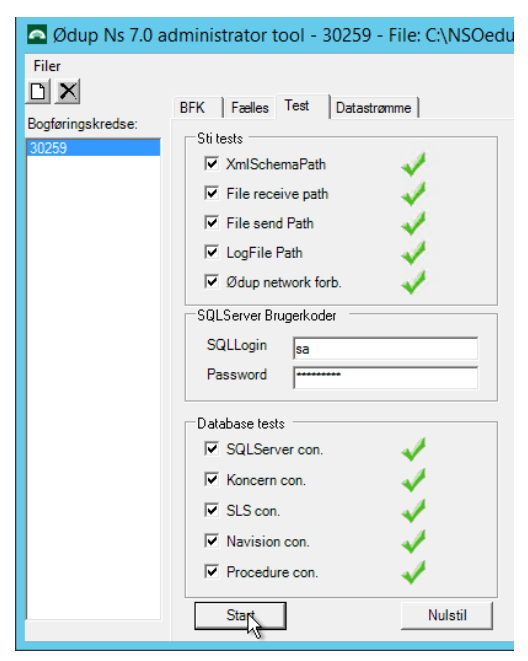

## <span id="page-22-0"></span>**4.11 Opsætninger til LDV**

Opsætninger for LDV skal ændres så de peger på den nye SLS database. Dette er beskrevet i opgraderingsvejledningen for LDV. Denne kan hentes på Moderniseringsstyrelsens hjemmeside <https://modst.dk/systemer/business-intelligence/installation-og-drift/ldv-30/>

NB: Hvis institutionens gamle SLS database indeholder data til LDV tages samtidigt en SQL-backup af denne og backup'en indlæses i den nye SLS database. Derefter afvikles update tool (se [Konfiguration af databaser.](#page-23-0)) og sikkerhedsscriptet (se Rettigheder på [SQLserveren.](#page-26-3))

## <span id="page-23-0"></span>**4.12 Konfiguration af databaser**

NS/ØDUP invoker 9.02.00.09 er bagudkompatibel med NS/ØDUP invoker 9.02.00.08og kan anvendes sammen med Navision Stat 9.3 (NS9.3) og Navision Stat 9.2 (NS9.2)

Den kan anvendes på en server, der tillige afvikler NS/ØDUP invoker 9.00.00.03 imod en NS9.0.003 (NS9.1) database.

Hvis der på en server både skal afvikles NS/ØDUP Invoker 9.02.00.09 og NS/ØDUP Invoker 9.00.00.03, skal der laves en ny database til Stored procedures til NS/ØDUP Invoker 9.02.00.09.

Hver partner aftale må kun tilknyttes én Navision Stat database.

Alle bogføringskredse i den berørte partneraftale skal konfigureres til at pege på databasen til Stored procedures til NS/ØDUP Invoker 9.02.00.09 (f.eks. OESP\_9) inden opdateringsværktøjet afvikles på den partneraftale, der skal opdateres, ellers bliver evt. andre databaser til stored procedures ligeledes opdateret.

Efter endt konfiguration af partneraftaler skal du afvikle Ødup Opdateringsværktøjet

Dobbelt klik på C:\NSOedup Invoker\ OedupUpdateTool.exe **Sti til partnerkatalog:** Vælg det partnerkatalog, der skal opdateres.

**Bemærk**: Programmet gennemsøger alle undermapper, så hvis du vælger en overordnet mappe, vil alle underordnede PartnerAftaler blive opdateret.

**SA-Password:** Her angives password til sa-brugeren på SQL-serveren. **SqlServer:** Angiv den instans af sqlserver, partneraftalen bruger. **ProcedureDb:** Skriv navnet på den database, du oprettede til de stored procedures tidligere (fx OESP\_9)

Herefter trykkes **Opdater** og tabeller oprettes. Se i status at der ikke kommer fejl. **Bemærk**: Denne opdatering skal altid

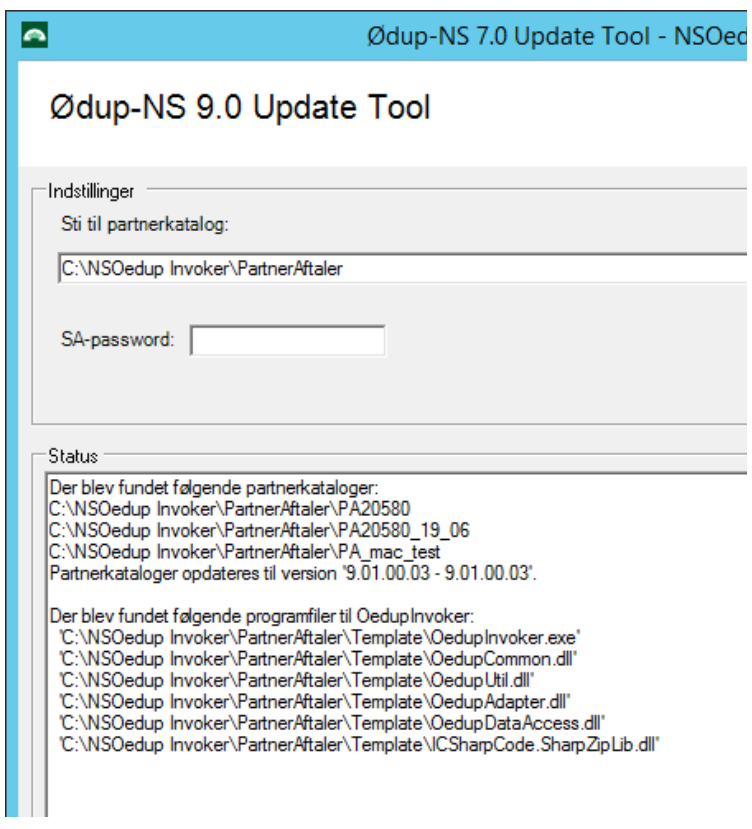

Side 25 af 36

gennemføres, **også i forbindelse med den første installation.**

## <span id="page-24-0"></span>**4.13 Scheduler import- og eksportjobbene**

Scheduler afvikling af de nødvendige af flg.:

- Import: OedupToNs.cmd til kl. 01-06 samt kl.14-18 (må ikke afvikles mellem 18 og 24)
- Eksport Lokale Dimensioner: NsToOedupLokaleDimensioner.cmd til kl. 23 – 06
- Eksport Finansposter: NsToOedupFinansposter.cmd til kl. 21.00-23.00 (skal være færdig før kl 23)

## <span id="page-24-1"></span>**4.14 Opsætninger i Navision Stat**

Hvis der ikke er tidligere er opsat ØDUP integrationsopsætning i Navision Stat, skal dette bringes på plads. Opsætningerne skal normalt laves af en regnskabsmedarbejder.

Sti: Afdelinger / Opsætning / Programopsætning / Generel Integration / ØDUP Integration / Opsætning / ØDUP integrationsopsætning

I oversigtspanelet 'Generelt' udfyldes felterne: 'Bogføringskreds' og 'Lokal kontolængde'.

I SKS opsætning, CØSA opsætning og Løn opsætning sættes hak for de data der ønskes importeret eller eksporteret.

Koncern- og SLS-database udfyldes automatisk ved første kørsel af programmet.

## **Bemærk:**

- Når et regnskab indeholder finansposteringer er der en række konfigurationer, der ikke kan ændres.
- Ikke alle kombinationer er gyldige

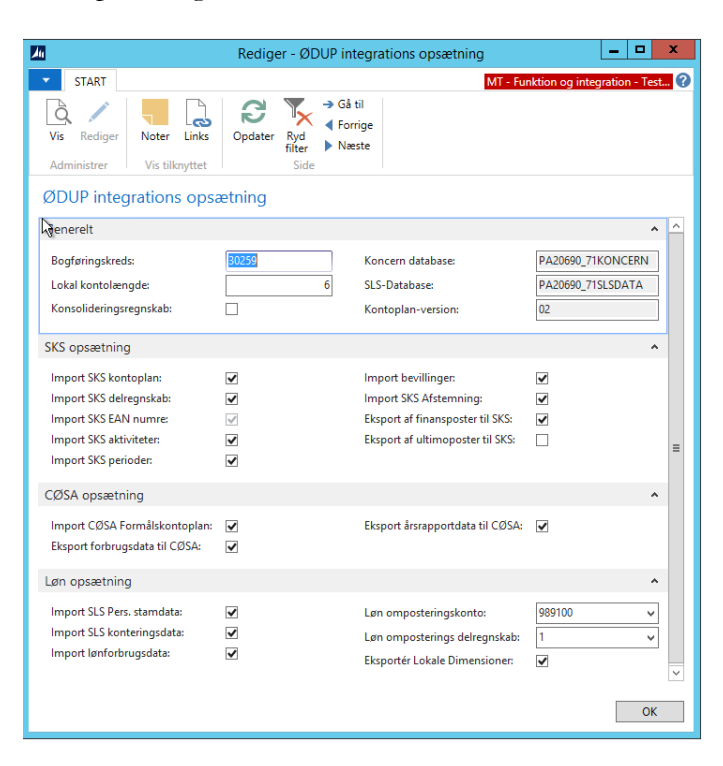

Side 26 af 36

## <span id="page-25-0"></span>**4.15 Første kørsel af programmet**

Afvikl programmet som beskrevet i "Manuel afvikling af programmet"

## <span id="page-26-0"></span>5 Sikkerhedsopsætninger

Der skal oprettes en konto, for en systembruger, som f. eks kaldes **OedupUser.**

## <span id="page-26-1"></span>**5.1 Systembruger**

Opret en systembruger, som fx kaldes **OedupUser,** til afvikling af Ødupinvokeren.

Systembruger kan oprettes som lokal Windowsbruger som medlem af gruppen "Users", hvis Ødupinvokeren, Navision databasen ligger på samme server.

Hvis der anvendes flere servere, oprettes den som domænebruger som medlem af gruppen "Domain Users".

Systembruger oprettes med "User cannot change password" og "Password never expires"

Systembrugerens rettigheder begrænses med "Deny log on locally"

Systembrugerens rettigheder på SQL-serveren sættes til sysadmin.

## <span id="page-26-2"></span>**5.2 Rettigheder på SQLserveren.**

Åbn filen SecuritySettings\_5\_00.sql i SQL Server i Management Studio og tilret parametrene for databaser, regnskab og systembruger. Indtast de rette værdier i de syv variabler

- @NavisionDB: Navision Database
- @KONCERNDB: Koncern database
- @SLSDB: SLS database
- @PROCEDUREDB Database til stored procedures
- @rs: Regnskabsnavn
- $\blacksquare$  @user\_win: domain/usernavn
- $\blacksquare$  @user: domain/usernavn

Eksekver scriptet mod master databasen

Og se at kommandoen lykkes

<span id="page-26-3"></span>declare @NavisionDB sysname set @NavisionDB='Test Next Version NAV71'

declare @KONCERNDB sysname set @KONCERNDB='PA20690KONCERN'

declare @SLSDB sysname set @SLSDB='PA20690SLSDATA'

declare @PROCEDUREDB sysname set @PROCEDUREDB='OESP\_7

 $declare$  @rs nvarchar $(100)$ set @rs='Test 7 regskab

declare @user\_win nvarchar(100) set @user\_win='ATTAIN\OedupUser

declare @user nvarchar(100) set @user='ATTAIN\OedupUser Scriptet skal afvikles for alle bogføringskredse.

For konvertering fra tidligere versioner af NS/ØDUP invoker til 9.1 er det dog kun nødvendigt, at afvikle scriptet én gang (for hver database til stored procedures til 9.1)

Bemærk: scriptet kan fejle, hvis brugeren allerede er oprettet i regnskabet i Navision Stat.

## <span id="page-27-0"></span>**5.3 Opret systembrugeren i Navision Stat**

Opret systembruger med Windows-Login i samtlige regnskaber i Navision. Sti: Afdelinger / Opsætning / It-administration / Generelt / Brugere Brugeren skal **ikke** tildeles nogen rettigheder.

<span id="page-27-1"></span>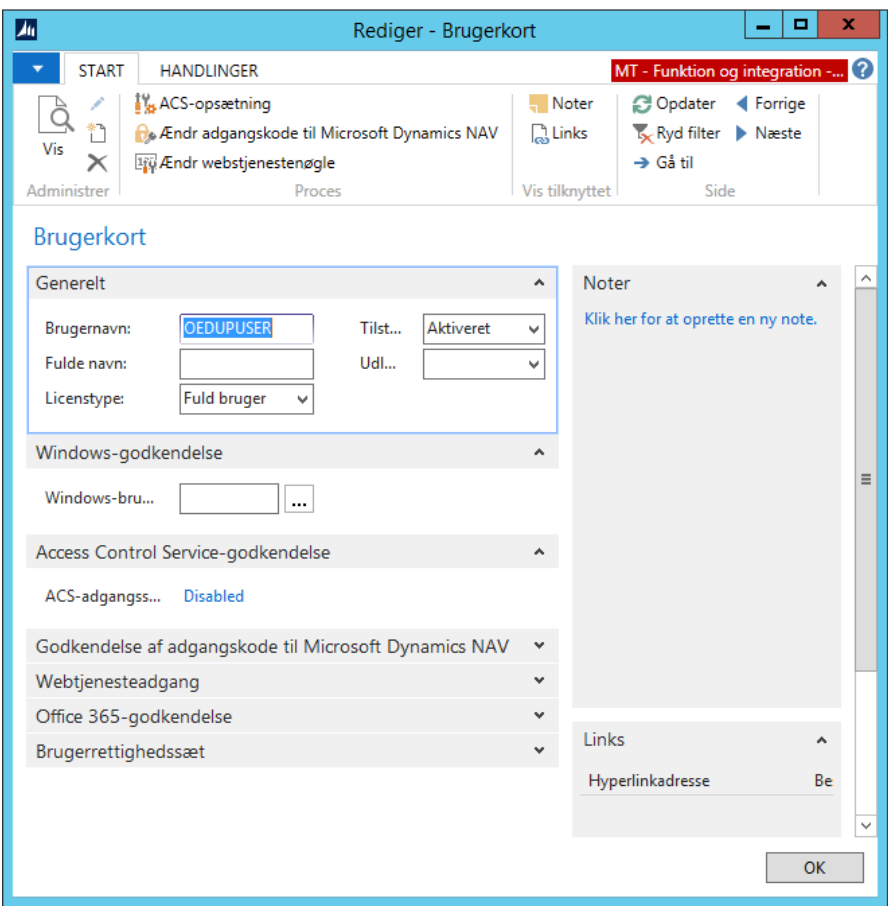

## <span id="page-28-0"></span>**5.4 Rettigheder til filsystem.**

Åbn en stifinder og gå til C: \NSOedup Invoker. Højreklik på mappen og vælg Properties -> Security -> Edit… -> Add... Tilføj systembrugeren og giv den Modify rettigheder.

## **Bemærk:** Hvis

installationen er konfigureret, så dele af den ikke ligger under C: \NSOedup Invoker, skal disse dele tildeles samme rettigheder. Se evt. [Konfiguration ved hjælp](#page-17-0)  [af NS/ØDUP](#page-17-0)  [Administrationsværktøj](#page-17-0) for at se konfigurationen af installationen.

Åbn en stifinder og gå til C:\WINDOWS\Temp. Højreklik på mappen og vælg Properties -> Security -> Advanced -> Continue -> Add... Tilføj systembrugeren og giv den Read & Execute og Write rettigheder.

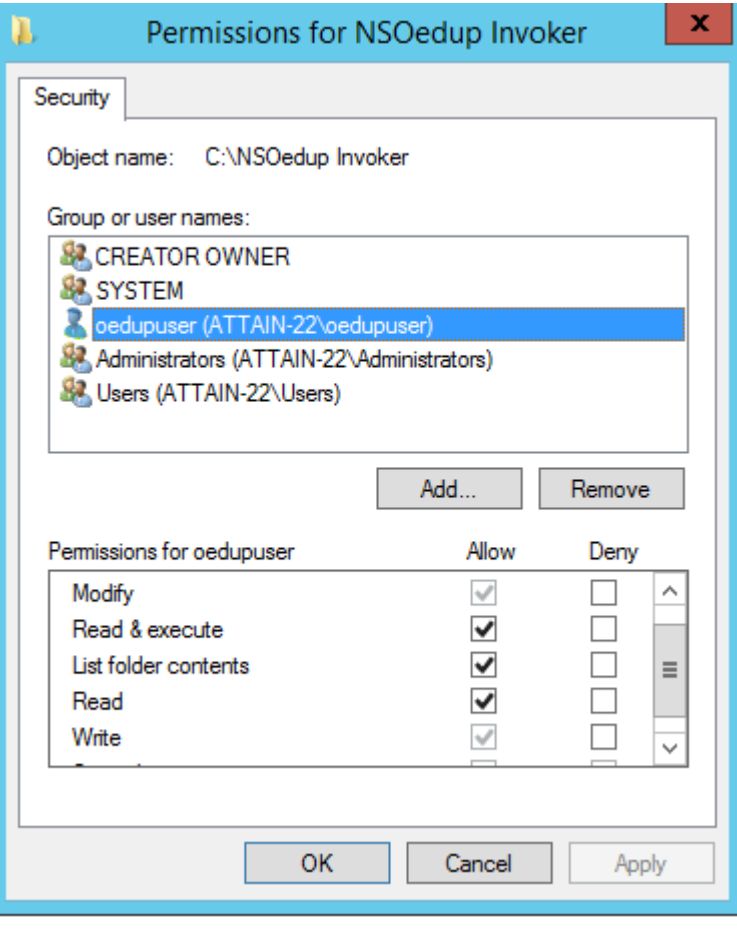

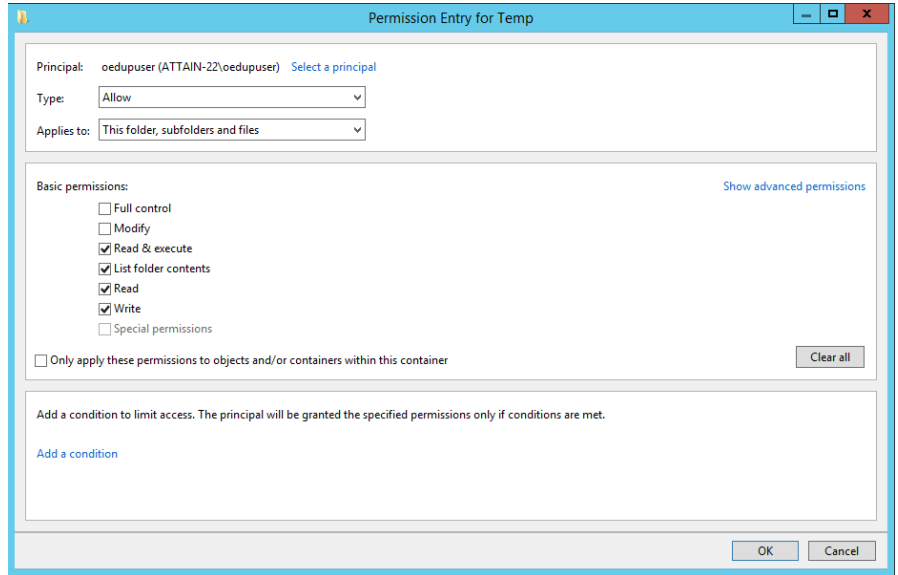

Side 30 af 36

## <span id="page-29-0"></span>**5.5 Rettigheder til Event Viewer.**

**Bemærk** nedenstående er muligvis allerede opsat hvis du har installeret transportlaget.

Åbn en kommando prompt. Kør kommandoen wevtutil gl application >c:\eventlog.txt

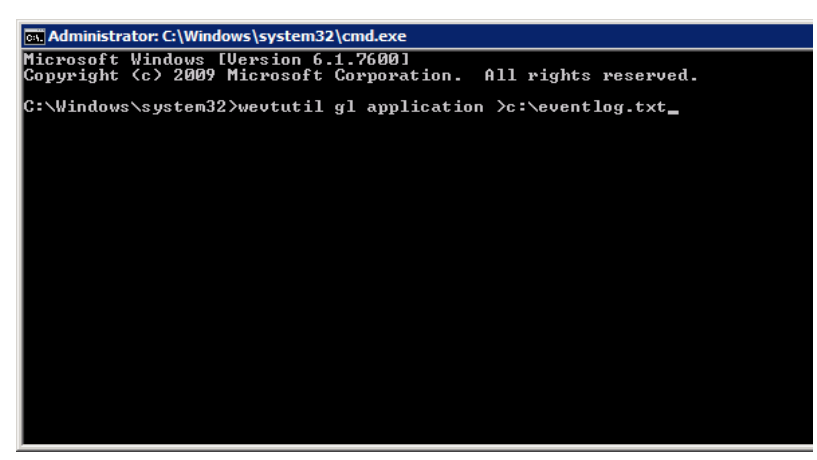

Åbn den dannede fil og tilføj følgende streng (A;;0x0002;;;AU) til sidst i linjen der starter med channelAccess hvis den ikke er der. Kopier det markerede til udklipsholderen.

I en kommando prompt kør kommandoen wevtutil sl application /ca:(indsæt det kopierede) som i eksemplet til højre.

Den dannede fil fra før kan herefter slettes.

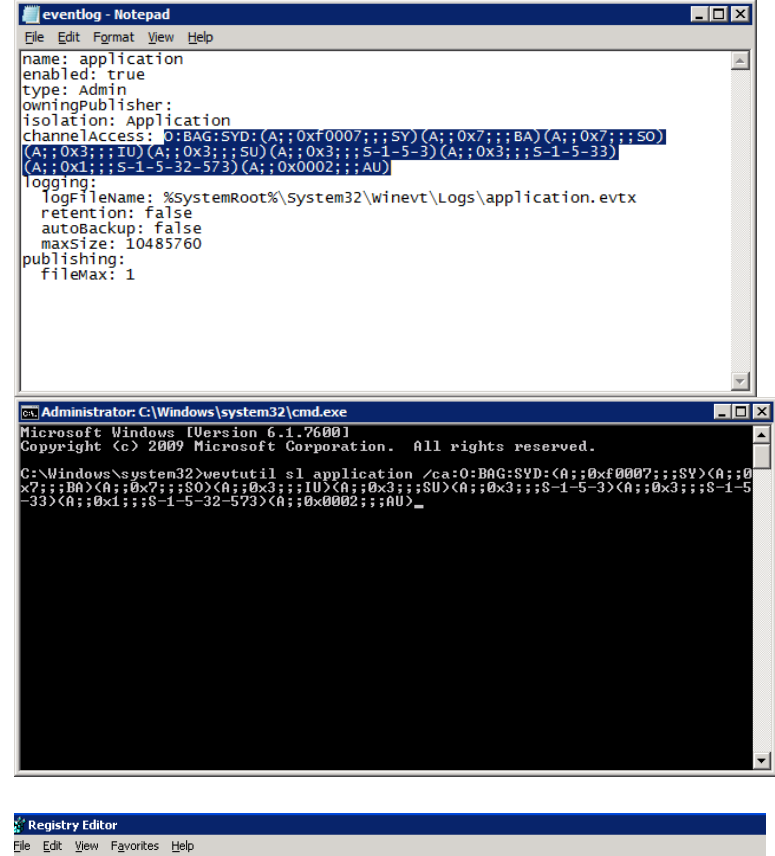

Start programmet regedit fra Start - Run… Åben noden: HKEY\_LOCAL\_MACHINE\SYSTE M\CurrentControlSet\Services\Eventl og\Application\RestrictGuestAccess

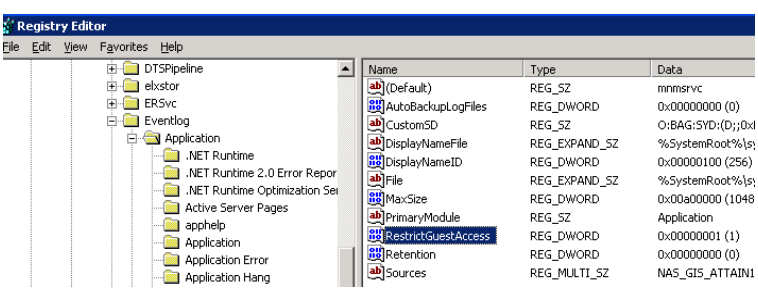

Ret værdien af Value data til 0.

Højreklik på noden HKEY\_LOCAL\_MACHINE\SYSTE M\CurrentControlSet\Services\Eventl og

Giv Authenticated Users fuld kontrol.

<span id="page-30-0"></span>**5.6 Opgradering af NS/ØDUP invoker 9.00.00.03 / 9.02.00.08 til NS/ØDUP invoker 9.02.00.09**

For enhver opgradering af NS/ØDUP invokeren gælder det at:

- Den gamle version afinstalleres i Control Panel Programs and Features Husk at fjerne både administrationsprogram og invoker
- De nye versioner downloades fra modst.dk og installeres på den samme placering som den tidligere version, typisk C:\NSOedup Administrationsprogram og C:\NSOedup Invoker
- Ødup-NS Update Tool køres for at opdatere koncern-, SLS-databaser og proceduredatabase samt XML-skemaer

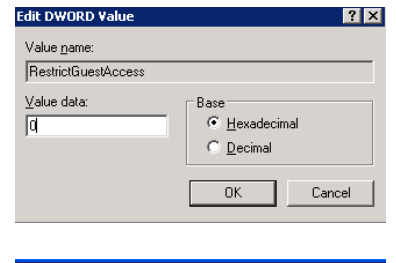

File Edit View Favorites Help

**E-C** elxsto  $H - F$  FRSyr ā ventli

**E** © Ap

 $\blacksquare$ Renam ē Export Permis Copy Key Nar

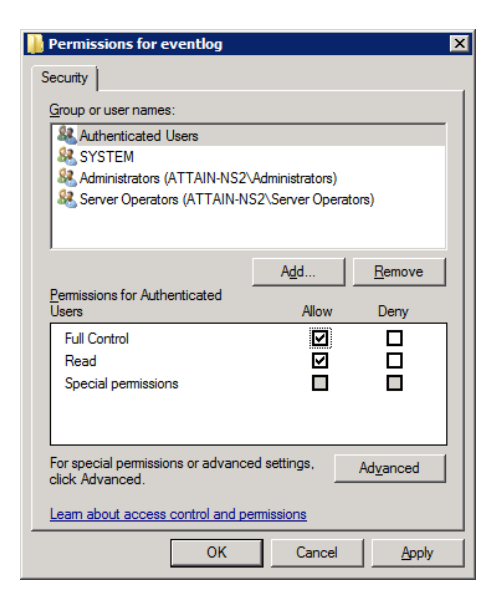

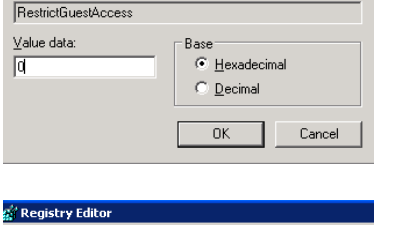

.<br>Collapse

New Ò  $\overline{\text{End}}$ ē  $\blacksquare$ Delete  $\overline{\phantom{a}}$ 

n Se

Side 31 af 36

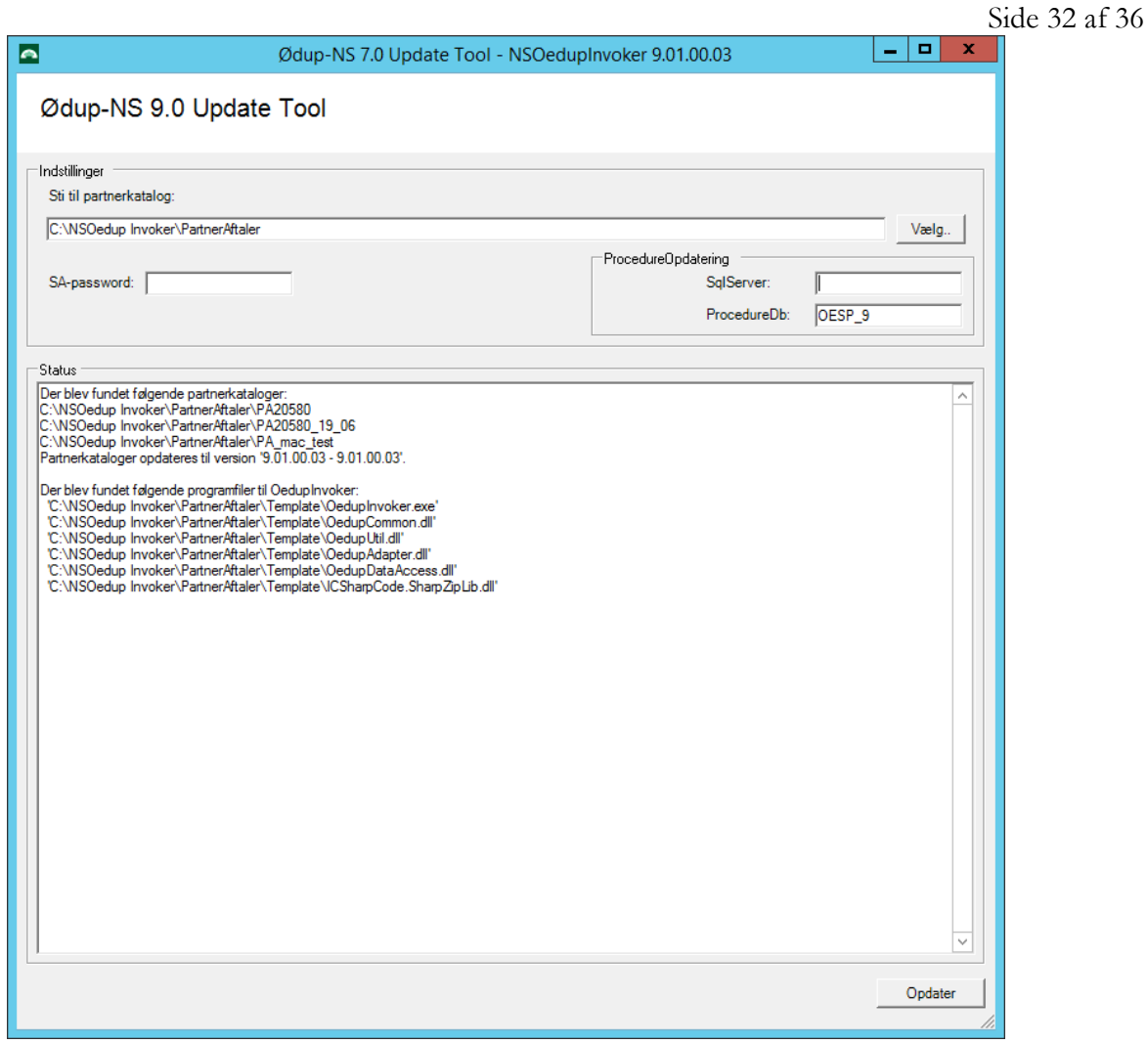

Hvis man administrerer flere partneraftaler til Navision Stat 9.3 (NS9.3) kan alle opdateres på en gang.

Udfyld SA-password med SA passwordet til den SQL-server hvor proceduredatabasen ligger.

Udfyld SqlServer med den SQL-server hvor proceduredatabasen ligger.

Udfyld ProcedureDb med navnet på proceduredatabasen, typisk OESP\_9.

Tryk på Opdater knappen og tjek om der kommer nogen fejl i statusfeltet.

## <span id="page-32-0"></span>6 Brug af NS/ØDUP invoker 9.02.00.09

## <span id="page-32-1"></span>**6.1 Manuel afvikling af programmet**

Programmet kan til en hver tid afvikles manuelt. Dette kan være hensigtsmæssigt i fejlfindingssituationer.

Naviger til den pågældende partneraftale f.eks. C:\NSOedup Invoker\PartnerAftaler\PA20110

- Dobbeltklik på ManuelNsToOedupVerbose.c md og vent til programmet er færdigt
- Dobbeltklik på ManuelOedupToNsVerbose.c md og vent til programmet er færdigt

Gå i logs kataloget og se, at de to logfiler ikke indeholder errors.

## <span id="page-32-2"></span>**6.2 Logning af kørsler og fejl**

I Navision Stat logges kørsler i

- Import SKS Log
- Eksport SKS Log
- Import SLS Log

Sti: Afdelinger/Opsætning/Programopsætning/Generel Integration/ØDUP Integration

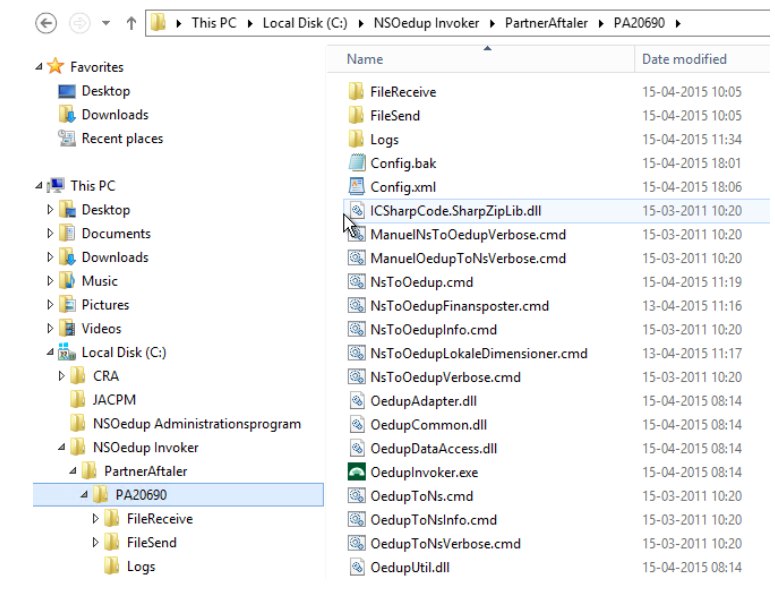

## Side 34 af 36

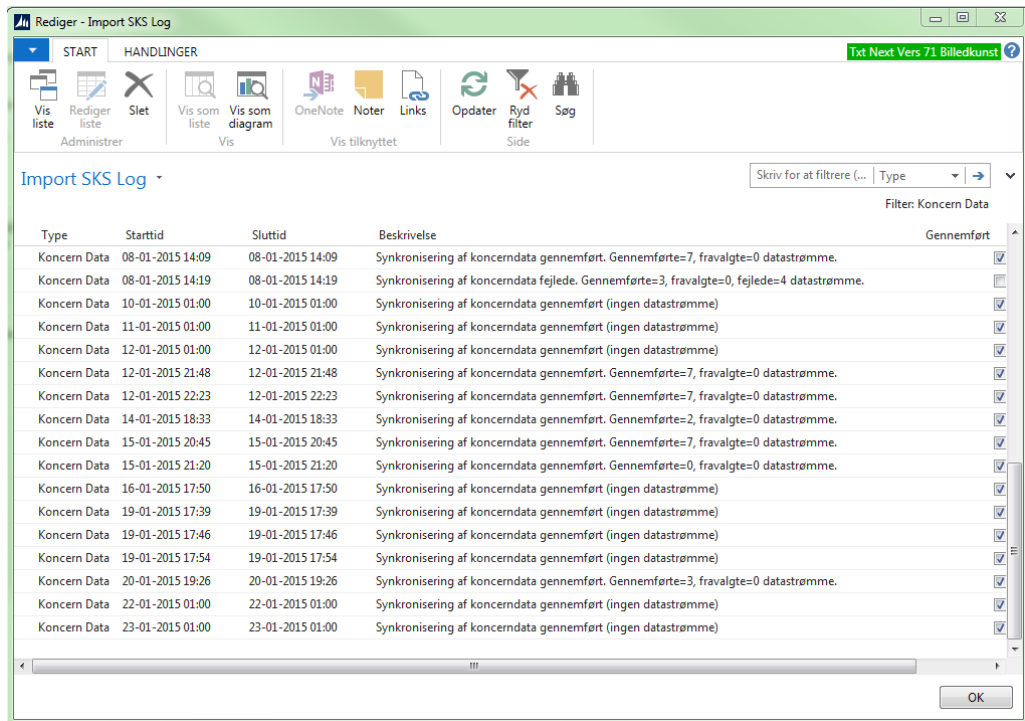

Skærmbilledet ovenfor viser et eksempel på Import SKS loggen, og dermed logningen af de indgående datastrømme modtaget fra SKS.

Fejl vil også blive skrevet i Event Viewer

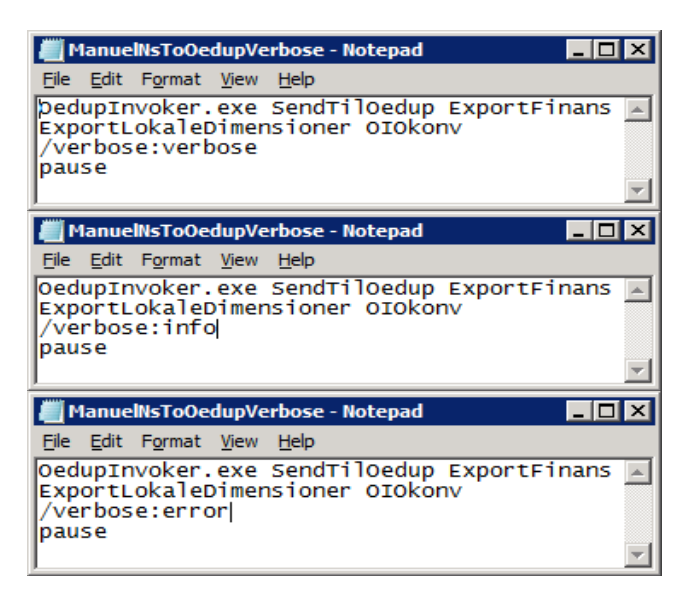

Resultatet af kørsler skrives i en logfil i kataloget Logs under den enkelte partneraftale

Denne logning kan foretages på 3 niveauer:

- Verbose, der er den mest omfattende
- Info, der medtager de vigtigste informationer
- Error, der kun logger fejl

Side 35 af 36

For både ManuelNsToOedupVerbose.cmd, ManuelOedupToNsVerbose.cmd, NsToOedupVerbose.cmd, og OedupToNsVerbose.cmd kan logningsniveauet reguleres ved at editere i filen, idet man efter "/verbose:" skriver henholdsvis "verbose", "info" eller "error"

Når en kørsel afvikles laves der en optælling af fejl. Hvis der ingen fejl er, er værdien 0.

Denne værdi skrives både i loggen og indsættes som suffiks på logfilnavnet f.eks. OedupInvokerLog\_2011-11-24\_130819\_ErrorCode=0.log

## <span id="page-35-0"></span>Af-installation NS/ØDUP Invoker 9.02.00.09

Hvis du ønsker at afinstallere NS/ØDUP Invoker 9.02.00.09 kan det gøres på flg. måde:

- 1. Installationsmapperne kan fjernes med msi-filerne eller i Programs and Features.
- 2. Mapper til programmerne kan fjernes i "File Explorer".